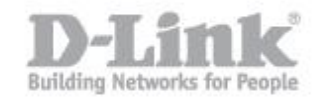

Fase 1: Collegare un'estremità del cavo Ethernet alla porta Ethernet del DAP-1360 e l'altra estremità del cavo Ethernet alla porta Ethernet del computer. Collegare l'alimentatore del DAP-1360 alla presa di corrente.

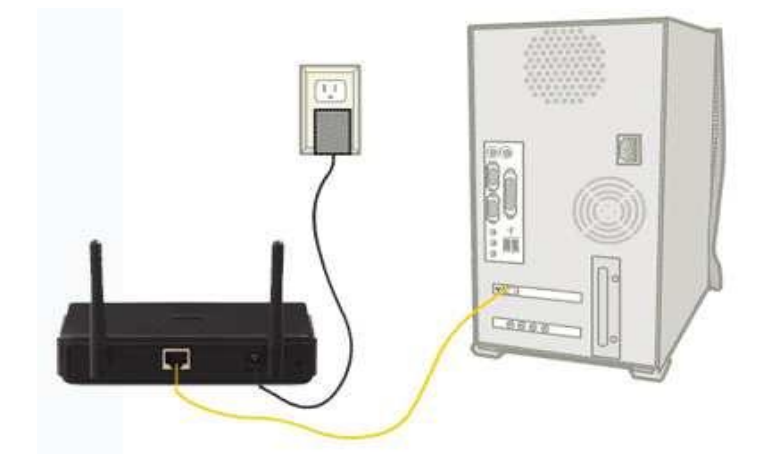

Passo 2: Fare clic sull'icona Apple e quindi selezionate da Preferenze di Sistema.

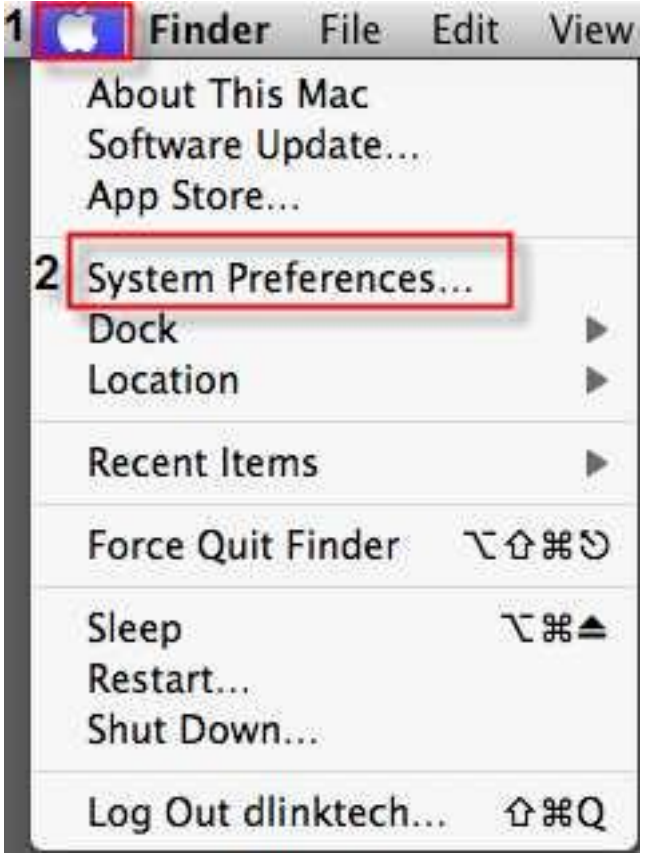

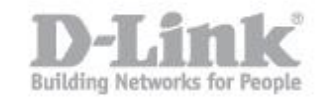

Passo 3: Nella finestra di dialogo Preferenze di Sistema, fare clic sul pulsante rete.

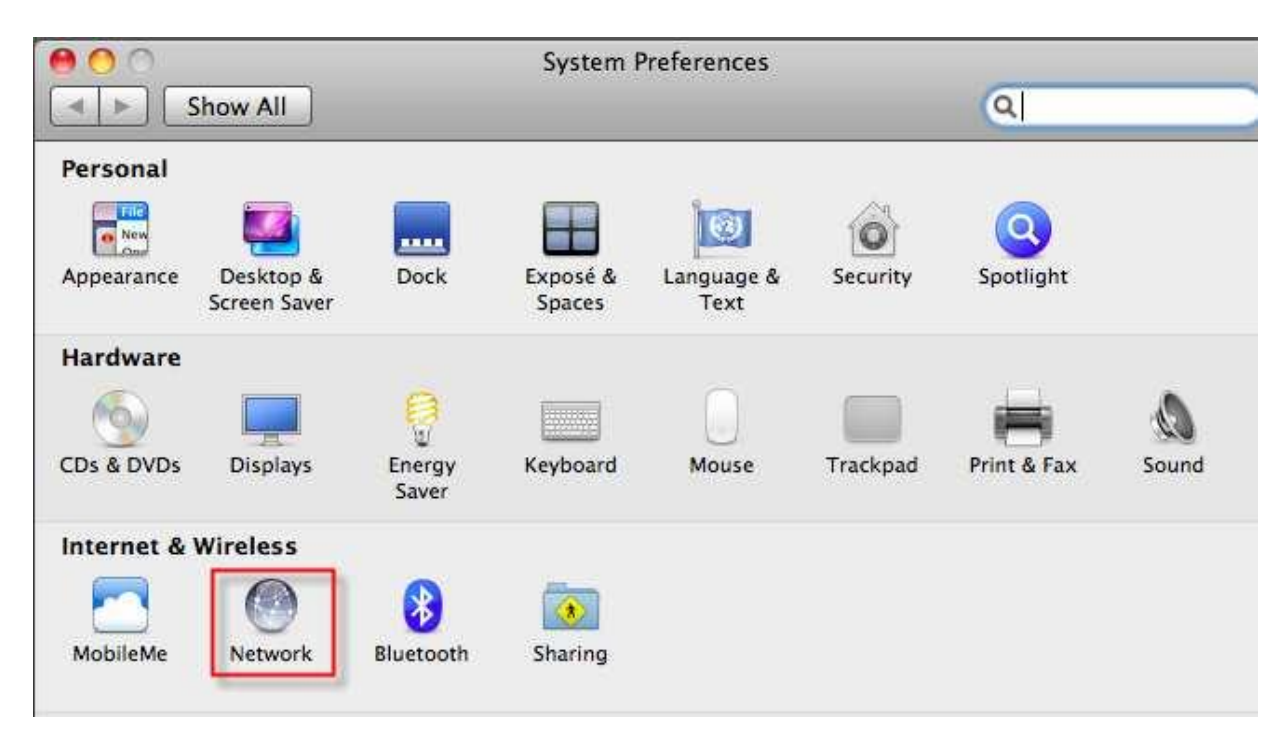

Passo 4: Nella finestra di dialogo Rete, fare clic sul pulsante Ethernet sul lato sinistro.

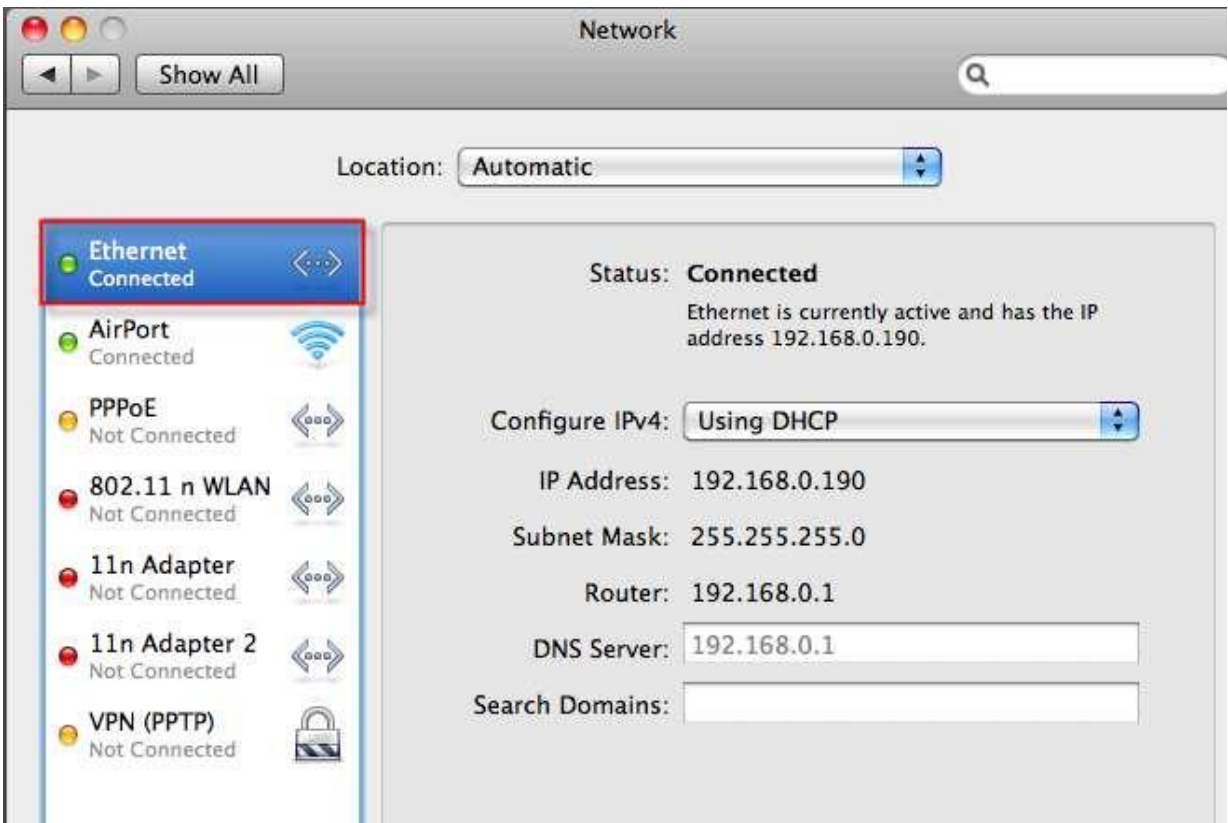

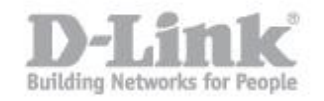

Fase 5: Sulle proprietà Ethernet, selezionare manualmente il menu a tendina per Configura IPv4. Configurare il seguente indirizzo IP - Immettere un intervallo di indirizzi IP con l'indirizzo IP di default del DAP-1360 che è 192.68.0.50. (Esempio: 192.168.0.1, 192.168.0.2, 192.168.0.3, 192.168.0.10 ecc) Subnet mask: Basta inserire 255.255.255. Fare clic sul pulsante Applica

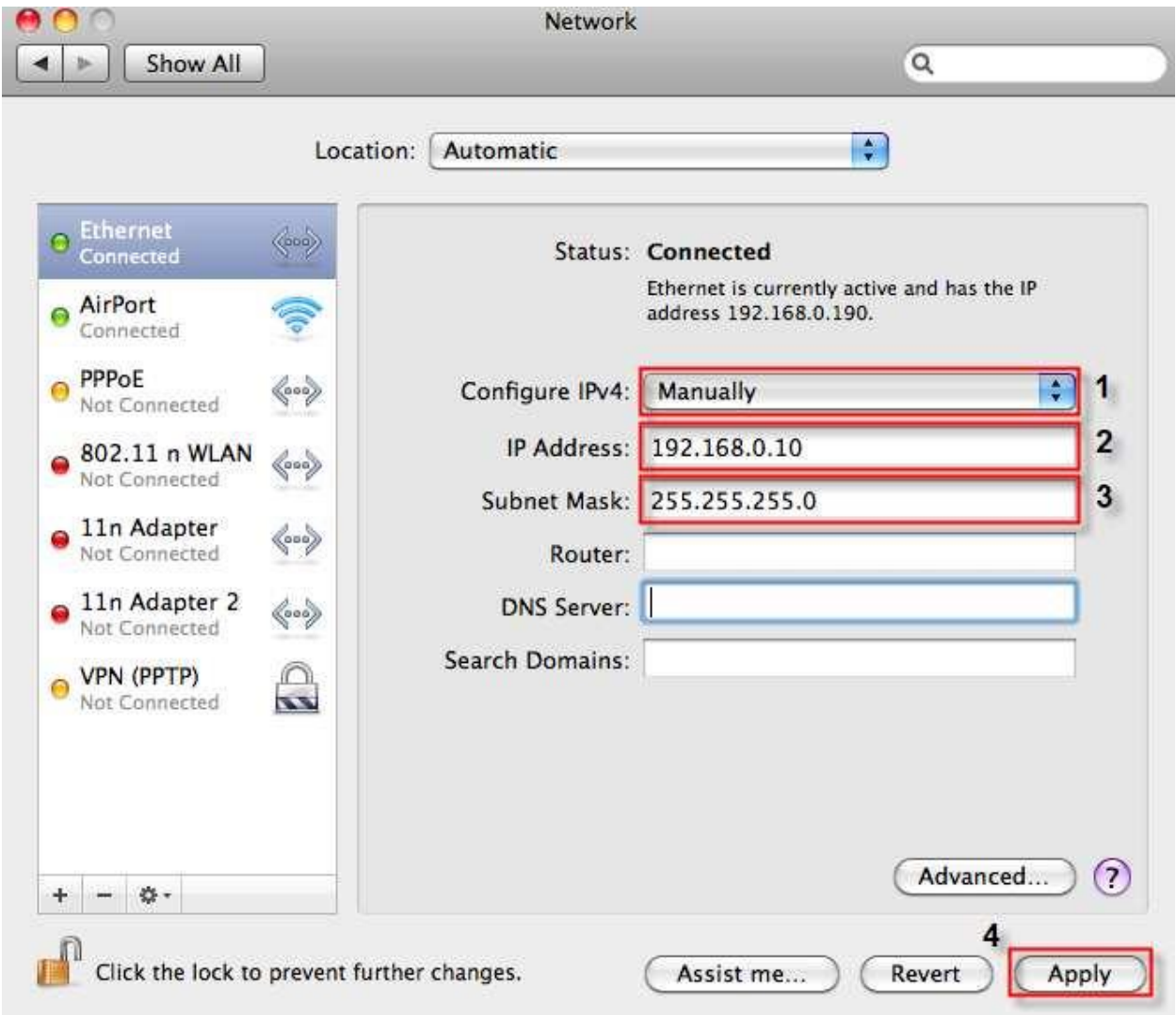

Fase 6: Aprire un browser web come Internet Explorer, Mozilla Firefox o Safari. Sulla barra degli indirizzi del tipo di browser web in là l'indirizzo IP del DAP-1360 che [è http://192.168.0.50 e poi Invio](http://192.168.0.50/) chiave sulla tastiera.

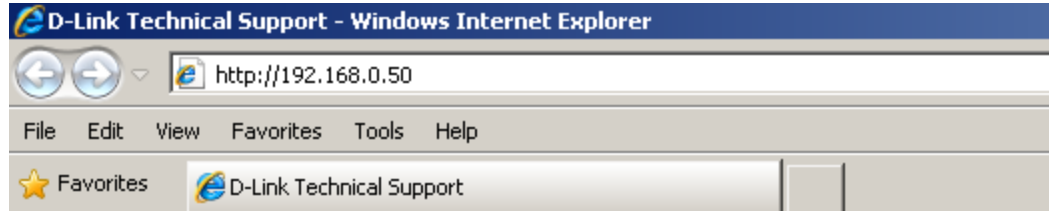

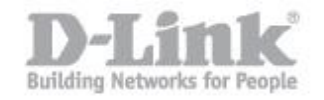

Fase 7: Dopo digitando il Apparirà l'indirizzo IP nella barra degli indirizzi del browser, un nome utente e una password. Nelle impostazioni predefinite username è "admin" e poi lasciare vuoto il campo password, quindi fare clic sul pulsante Accedi.

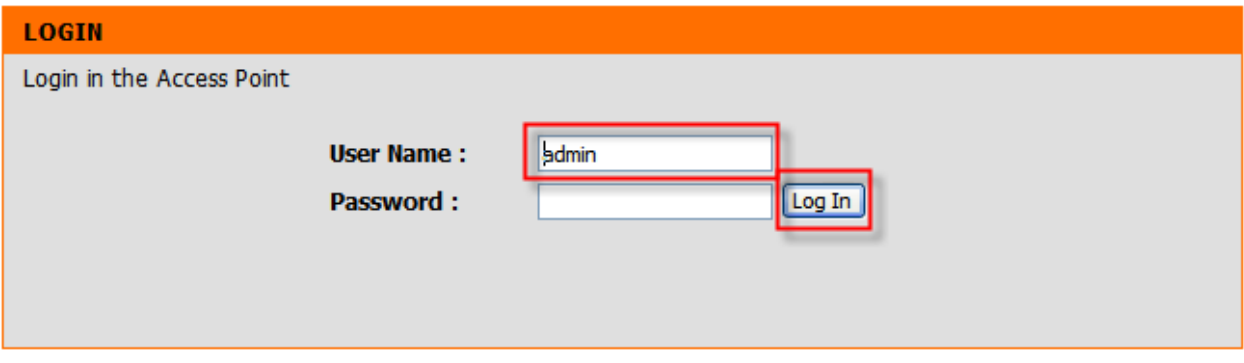

Fase 8: Fare clic sulla scheda SETUP sulla parte superiore e quindi fare clic sul pulsante WIRELESS SETUP sul lato sinistro. Verrà visualizzata la pagina di configurazione wireless.

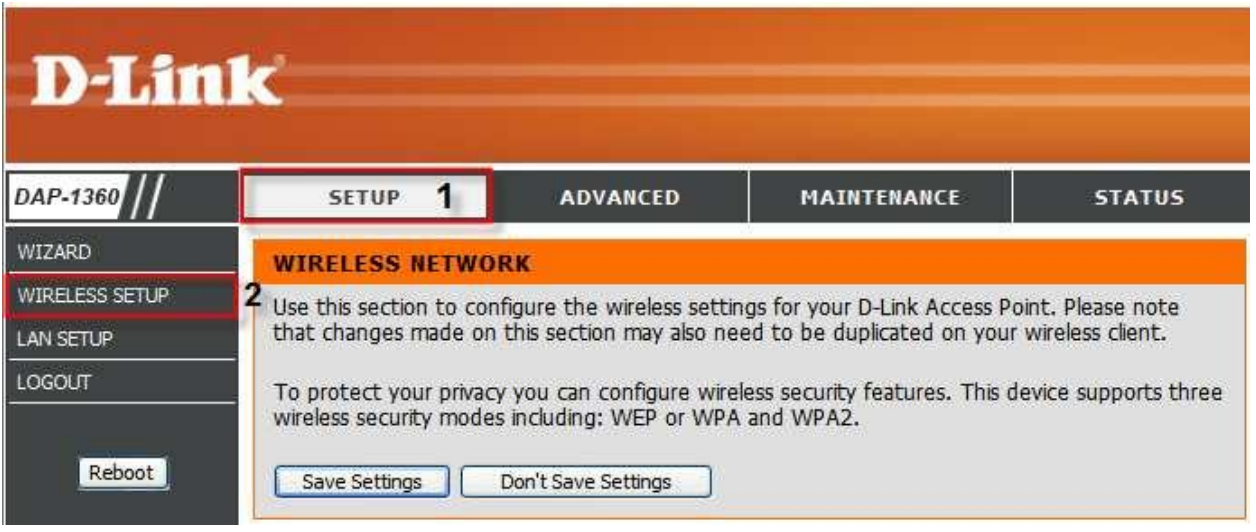

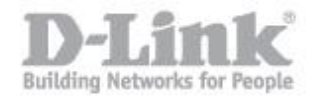

Fase 9: Sotto il WIRELESS IMPOSTAZIONI DI RETE Sezione. Selezionare Accesso Il punto sotto la casella a discesa della modalità Wireless. Digitare il nome della rete wireless desiderata quindi fare clic sul pulsante Salva impostazioni e hai fatto.

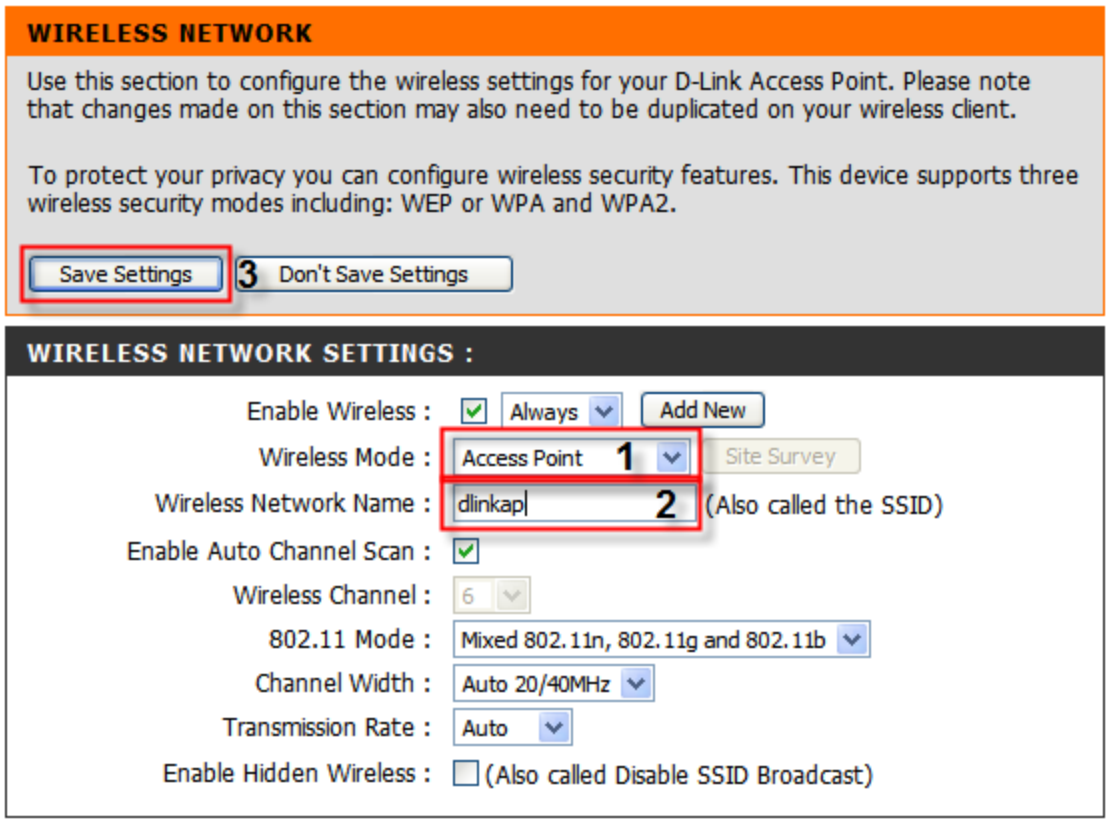